# Ajout de mémoire hot-plug pour les serveurs HP ProLiant DL580 Generation 2 et HP ProLiant ML570 Generation 2

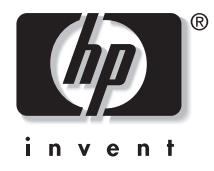

Juillet 2003 (deuxième édition) Référence 325398-052

© 2003 Hewlett-Packard Development Company, L.P.

Microsoft® et Windows® sont des marques déposées de Microsoft Corporation.

HP décline toute responsabilité en cas d'erreurs ou d'omissions de nature technique ou rédactionnelle dans le présent document. Les informations contenues dans ce document sont fournies "en l'état" sans garantie d'aucune sorte et elles peuvent être modifiées sans préavis. Les garanties relatives aux produits HP sont décrites dans le document de garantie limitée qui accompagne ces produits. Aucun élément du présent document ne peut être interprété comme apportant une garantie supplémentaire.

Ajout de mémoire hot-plug pour les serveurs HP ProLiant DL580 Generation 2 et HP ProLiant ML570 Generation 2

Juillet 2003 (deuxième édition) Référence : 325398-052

# **Table des matières**

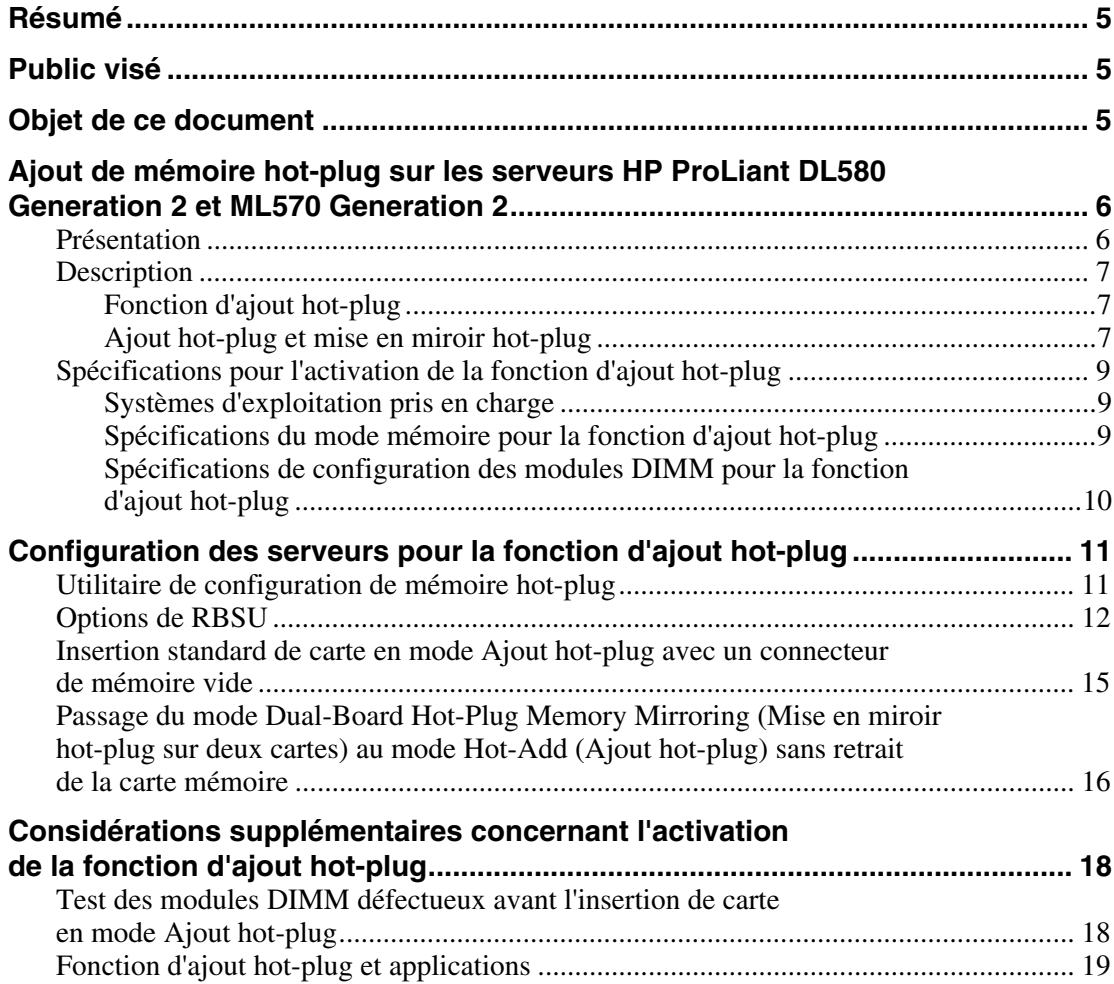

# <span id="page-3-0"></span>**Résumé**

Ce manuel fournit des informations de référence sur la fonction d'ajout de mémoire hot-plug pour les serveurs HP ProLiant DL580 Generation 2 et HP ProLiant ML570 Generation 2.

# **Public visé**

Ce manuel est destiné au personnel qui installe, administre et répare les serveurs. Vous êtes censé être qualifié dans la maintenance des équipements informatiques, et formé à la manipulation de systèmes capables de produire des niveaux d'énergie dangereux.

# **Objet de ce document**

Ce document vous explique comment utiliser la fonction d'ajout hot-plug afin d'augmenter rapidement et aisément la mémoire de votre serveur sans mise hors tension ni redémarrage.

# <span id="page-4-0"></span>**Ajout de mémoire hot-plug sur les serveurs HP ProLiant DL580 Generation 2 et ML570 Generation 2**

### **Présentation**

La fonction d'ajout hot-plug vous permet d'augmenter la mémoire de votre serveur sans mise hors tension ni redémarrage. Elle élimine ainsi toute interruption de service lors d'une mise à niveau de la mémoire.

La fonction d'ajout hot-plug est spécifiquement conçue pour les serveurs HP ProLiant DL580 Generation 2 et HP ProLiant ML570 Generation 2. Ces serveurs peuvent être mis à niveau à l'aide d'une ROM système datée du 4 février 2003 ou ultérieure, et du driver de contrôleur ASM (Advanced System Management) version 5.28 ou plus, disponibles aux adresses suivantes :

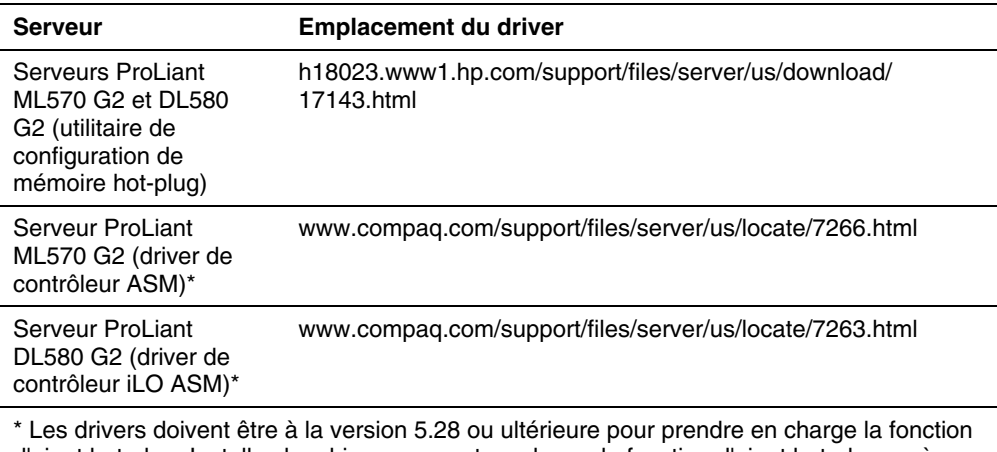

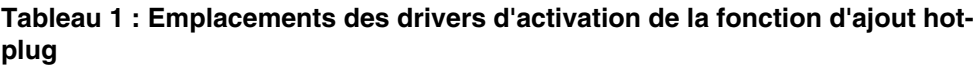

d'ajout hot-plug. Installez les drivers prenant en charge la fonction d'ajout hot-plug après avoir installé Microsoft® Windows® Server 2003. Si un driver de version antérieure à 5.28 est déjà installé, mettez-le à niveau et redémarrez le système.

<span id="page-5-0"></span>Cette fonction regroupe les options Dual-Board Hot-Plug Memory Mirroring (Mise en miroir de mémoire hot-plug sur deux cartes), Single-Board Mirroring (Mise en miroir sur carte unique) et Online Spare Memory (Mémoire de secours en ligne) en tant que fonctions avancées de la mémoire sur ces plates-formes. Pour plus d'informations, reportez-vous au document technique sur http://www.hp.com/support/home.

### **Description**

#### **Fonction d'ajout hot-plug**

La fonction d'ajout hot-plug est rendue possible par la combinaison d'un système d'exploitation supportant l'ajout hot-plug (actuellement Windows Server 2003 Enterprise Edition), du BIOS système et du driver d'ajout hot-plug (le driver de contrôleur ASM fournit cette fonction sur ces plates-formes). En outre, la plate-forme matérielle doit prendre en charge les cartes ou modules de mémoire connectables à chaud.

La fonction d'ajout hot-plug permet d'augmenter dynamiquement, et sans interruption, les ressources mémoire d'un système en mode ECC avancé et doté d'une seule carte mémoire (un connecteur de carte mémoire vide), par l'insertion d'une deuxième carte présentant la même configuration de modules DIMM.

#### **Ajout hot-plug et mise en miroir hot-plug**

Selon le paramètre choisi, l'insertion d'une carte est considérée par la ROM système, soit comme une mise en miroir hot-plug (activation de la fonction de mise en miroir), soit comme un ajout hot-plug (mémoire supplémentaire disponible pour le système d'exploitation et les applications).

Certains aspects du mode AMP (Advanced Memory Protection, Protection avancée de la mémoire) dépendent du choix du mode Ajout ou du mode Mise en miroir hotplug, tandis que ces derniers sont totalement indépendants l'un de l'autre.

Sélectionnez le mode d'insertion à l'aide de l'utilitaire RBSU (ROM-Based Setup Utility) ou de l'utilitaire de configuration de la mémoire hot-plug. Le mode par défaut est Hot-Mirror (Mise en miroir hot-plug).

La fonction d'ajout hot-plug s'appuie sur le matériel permettant d'insérer en cours d'exécution une carte utilisée pour la mise en miroir sur deux cartes et la mise en miroir hot-plug.

Lors de l'insertion d'une carte en mode Ajout hot-plug, des ressources mémoires supplémentaires sont affectées au système d'exploitation pendant son exécution, sans qu'il soit nécessaire de redémarrer le serveur. Contrairement à l'ajout hot-plug, la mise en miroir hot-plug place dynamiquement le système en état de mise en miroir, mais le système d'exploitation n'a pas accès à la mémoire supplémentaire. La fonction principale de cette nouvelle mémoire est de prendre en charge la mise en miroir et de protéger le système contre les erreurs multibits.

Une fois l'insertion de la carte effectuée, le système d'exploitation enregistre la mémoire supplémentaire à laquelle lui et les applications peuvent alors accéder. Le serveur peut gérer jusqu'à 32 Go de mémoire, et l'insertion d'une carte en mode Ajout hot-plug permet d'atteindre la capacité maximale, à condition que toutes les spécifications de configuration des modules DIMM soient satisfaites.

# <span id="page-7-0"></span>**Spécifications pour l'activation de la fonction d'ajout hot-plug**

Les spécifications et conditions suivantes doivent être satisfaites lors de la configuration des serveurs pour la fonction d'ajout de mémoire hot-plug.

#### **Systèmes d'exploitation pris en charge**

Actuellement, la fonction d'ajout hot-plug est prise en charge sur Windows Server 2003 Enterprise Edition.

#### **Spécifications du mode mémoire pour la fonction d'ajout hot-plug**

Plusieurs règles et restrictions s'appliquent concernant la prise en charge de la fonction d'ajout hot-plug.

Cette fonction est gérée uniquement dans les modes suivants :

- Advanced ECC (ECC avancé) avec carte mémoire unique (un connecteur de carte mémoire disponible).
- Dual-Board Memory Mirroring Mode (Mise en miroir sur deux cartes), reportezvous à la section "[Passage du mode Dual-Board Hot-Plug Memory Mirroring](#page-14-1)  [\(Mise en miroir hot-plug sur deux cartes\) au mode Hot-Add \(Ajout hot-plug\)](#page-14-1)  [sans retrait de la carte mémoire"](#page-14-1).

<span id="page-8-0"></span>La fonction d'ajout hot-plug n'est PAS prise en charge dans les modes suivants :

- Advanced ECC (ECC avancé) lorsque les deux cartes mémoire sont installées. Dans ce cas, aucun connecteur de carte n'est disponible pour l'ajout de mémoire supplémentaire.
- Online Spare (Mémoire de secours en ligne).
- Single-Board Mirroring (Mise en miroir sur carte unique).

**IMPORTANT :** si vous essayez d'insérer une carte en mode Hot-Add (Ajout hot-plug) alors que le mode Online Spare (Mémoire de secours en ligne) ou Single-Board Mirroring (Mise en miroir sur carte unique) est actif, tous les voyants de la carte mémoire clignotent en orange et le haut-parleur interne du système émet un signal sonore dès que la carte est verrouillée, avant même de fermer le levier. Dans ce cas, retirez immédiatement la carte. Cette opération n'affecte pas le fonctionnement du serveur.

#### **Spécifications de configuration des modules DIMM pour la fonction d'ajout hot-plug**

Les règles de configuration des modules DIMM pour la fonction d'ajout hot-plug sont très strictes. La configuration de la nouvelle carte mémoire doit être strictement identique à celle de la carte existante afin de pouvoir doubler la capacité de la mémoire disponible.

En cas d'erreur sur la nouvelle carte, les voyants correspondant aux modules DIMM incorrects clignotent en orange quelques secondes après l'insertion de la carte. Cela peut être dû au fait qu'un module DIMM n'est pas du même type que celui correspondant sur la carte existante, ou qu'un module DIMM est installé sur la nouvelle carte alors que son homologue n'est pas présent sur la carte existante.

En cas d'erreur de configuration des modules DIMM, déverrouillez la carte et retirezla afin de résoudre le problème. Puis réinsérez-la afin que la procédure d'ajout hotplug s'exécute normalement.

En cas d'échec de l'insertion d'une carte dû à une erreur de configuration des modules DIMM, le driver de contrôleur ASM (Advanced System Management) est averti. Il consigne alors dans le Journal de maintenance intégré (IML) et le Journal d'événements NT qu'une tentative d'insertion de carte a été effectuée et qu'elle a échoué en raison d'une erreur de configuration des modules DIMM.

<span id="page-9-0"></span>En cas d'erreur, la ROM système abandonne l'insertion de la carte. Le fonctionnement du système n'en est pas affecté.

# **Configuration des serveurs pour la fonction d'ajout hot-plug**

La fonction d'ajout de mémoire hot-plug peut être configurée à l'aide de l'utilitaire de configuration de mémoire hot-plug ou de l'utilitaire RBSU.

### **Utilitaire de configuration de mémoire hot-plug**

L'utilitaire de configuration de mémoire hot-plug (ou HPMC pour Hot-Plug Memory Configuration) est une application de Windows Server 2003 Enterprise Edition vous permettant de sélectionner le mode Ajout ou Mise en miroir hot-plug. Cela permet de configurer le serveur dans le mode d'insertion de carte souhaité pendant son exécution, sans qu'il soit nécessaire de le redémarrer. Cela s'avère particulièrement utile si le mode sélectionné dans l'utilitaire RBSU est incorrect. En outre, cette application affiche le mode courant. L'utilitaire HPMC pour Windows Server 2003 est disponible sur

h18023.www1.hp.com/support/files/server/us/download/17143.html.

<span id="page-10-0"></span>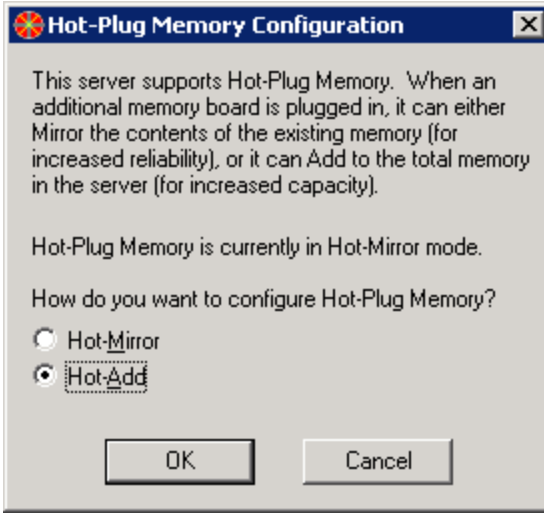

**Figure 1 : Utilitaire de configuration de mémoire hot-plug** 

### **Options de RBSU**

Le mode d'insertion de carte est également configurable dans l'utilitaire RBSU. Pour accéder au menu de sélection du mode d'insertion de carte dans RBSU (voir les figures 2 à 5), sélectionnez le menu **System Options** (Options système), puis **Hot-Plug Board Insertion Mode** (Mode d'insertion de carte hot-plug).

Les options disponibles sont **Hot-Mirror** (Mise en miroir hot-plug) et **Hot-Add** (Ajout hot-plug). Le mode courant apparaît en surbrillance.

**REMARQUE** : le mode par défaut est Hot-Mirror (Mise en miroir hot-plug).

| ROM-Based Setup Utility, Version 2.00<br>Copyright 1982, 2003 Hewlett-Packard Development Group, L.P.                                                                                                    |                                                                                                    |
|----------------------------------------------------------------------------------------------------|----------------------------------------------------------------------------------------------------|
| PC OS Selection<br>St Serial Number<br><b>BolEmbedded COM Port A</b><br>DalEmbedded COM Port B<br>Au  Embedded LPT Port<br>Se  Integrated Diskette Controller<br>Se NUMLOCK Power-On State<br>Ad Embedded NIC PXE Support<br><b>BI</b>  Diskette Write Control<br>Ut Diskette Boot Control<br>-  Advanced Memory Protection<br>Hot-Plug Board Insertion Mode | HHP ProLiant ML570 G2<br>ls∕N :<br>HP BIOS P32 01/17/2003<br>Backup Version 01/17/2003<br>  1024MB Memory Installed<br>Advanced ECC Support<br>Proc 1:Intel 2.00GHz,2MB L3 Cache<br>Proc 2:Intel 2.00GHz,2MB L3 Cache<br>Proc 3:Intel 2.00GHz,2MB L3 Cache<br>Proc 4:Intel 2.00GHz,2MB L3 Cache |
| Hot-Mirrorl<br>KEnter> to Modify Hot-Plug Board Insertion Mode Settings; <f1> for More Help<br/>&lt;↑/↓&gt; for Different Configuration Option; <esc> to Close Menu</esc></f1>                                                                                                    | MAC address for NIC: 0002A5AE7513                                                                                                    |

**Figure 2 : Options du menu Hot-Plug Board Insertion Mode (Mode d'insertion de carte hot-plug) dans RBSU** 

La séquence d'écrans suivante présente la procédure de sélection du mode Ajout hotplug.

**REMARQUE :** les écrans présentés correspondent au serveur ProLiant ML570 G2, mais ils sont identiques pour le serveur ProLiant DL580 G2.

|                                    | HP ProLiant ML570 G2               |
|------------------------------------|------------------------------------|
| PC OS Selection                    | ls∠n :                             |
| StNSerial Number                   |                                    |
| <b>BolEmbedded COM Port A</b>      | HP BIOS P32 01/17/2003             |
| Da Embedded COM Port B             | Backup Version 01/17/2003          |
| AulEmbedded LPT Port               |                                    |
| SellIntegrated Diskette Controller | 1024MB Memory Installed            |
| Se NUMLOCK Power-On State          | Advanced ECC Support               |
| <b>Ad Embedded NIC PXE Support</b> |                                    |
| <b>BIDiskette Write Control</b>    | Proc 1:Intel 2.00GHz,2MB L3 Cache  |
| Ut Diskette Boot Control           | Proc 2:Intel 2.00GHz,2MB L3 Cache  |
| -  Advanced Memory Protection      | Proc 3:Intel 2.00GHz,2MB L3 Cache! |
| Hot-Plug Board Insertion Mode      | Proc 4:Intel 2.00GHz,2MB L3 Cache! |
|                                    |                                    |
|                                    |                                    |
| Hot-Mirror                         | MAC address for NIC: 0002A5AE7513  |
| Hot-Add                            |                                    |
|                                    |                                    |

**Figure 3 : Modification du mode d'insertion de carte hot-plug dans RBSU** 

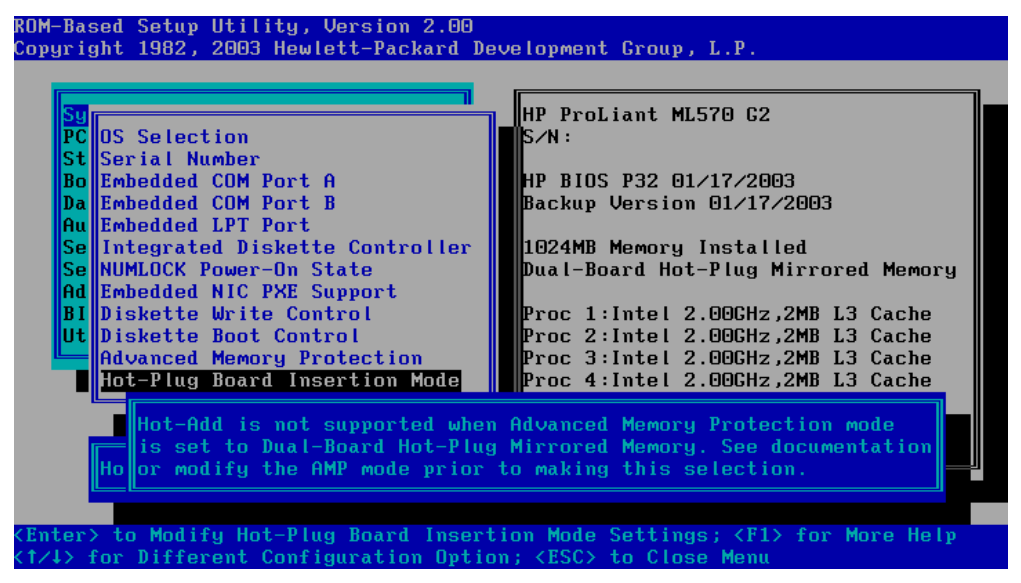

**Figure 4 : Avertissement de l'ajout hot-plug dans RBSU, en mode Dual-Board Hot-Plug Mirrored Memory (Mise en miroir hot-plug sur deux cartes)** 

<span id="page-13-0"></span>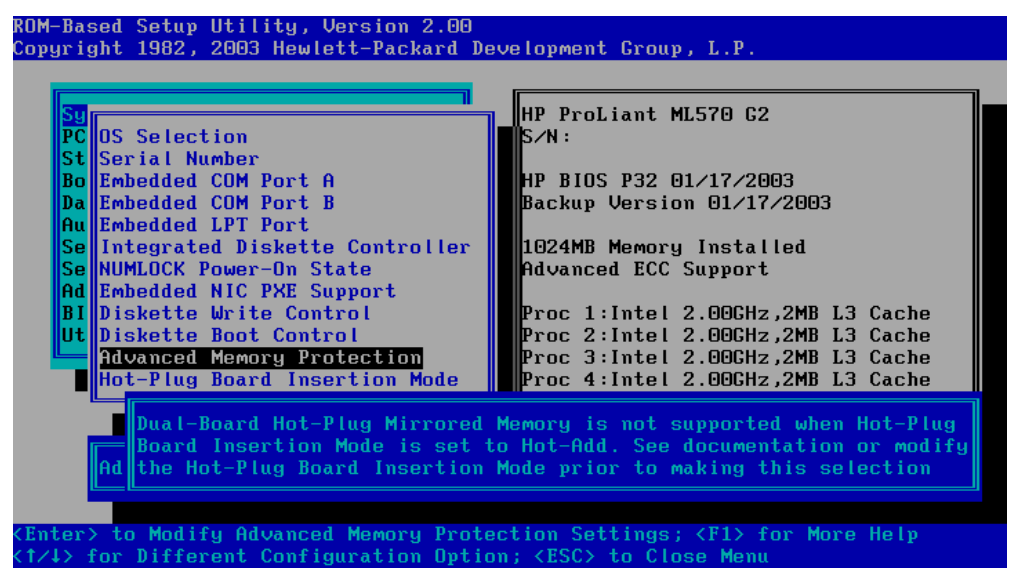

**Figure 5 : Avertissement du mode Dual-Board Hot-Plug Mirrored Memory (Mise en miroir hot-plug sur deux cartes) dans RBSU, en mode Hot-Add (Ajout hot-plug)** 

### **Insertion standard de carte en mode Ajout hot-plug avec un connecteur de mémoire vide**

L'insertion de carte en mode Ajout hot-plug est très proche de celle en mode Mise en miroir hot-plug sur deux cartes.

La carte est insérée et verrouillée (reportez-vous à la documentation livrée avec le serveur). Si l'insertion est autorisée, fermez le levier. L'insertion n'est pas autorisée en mode Online Spare (Mémoire de secours en ligne) ou Single-Board Memory Mirroring (Mise en miroir sur carte unique). Si une carte est insérée et verrouillée dans l'un de ces deux modes, tous ses voyants clignotent en orange et le haut-parleur interne du système émet un signal sonore jusqu'au retrait de la carte.

<span id="page-14-0"></span>Après avoir fermé le levier de verrouillage, la ROM système exécute le processus de mise sous tension et d'initialisation de la carte. Pendant ce processus, tous les voyants de la carte sont éteints, à l'exception du voyant d'état de la mémoire qui clignote en vert. Il continue à clignoter jusqu'à ce que l'insertion de la carte soit terminée ou qu'une erreur provoque l'abandon de l'opération. La procédure normale d'insertion prend entre 30 secondes et 2 minutes, selon la quantité de mémoire installée sur la carte.

En cas d'erreur de configuration des modules DIMM, l'insertion est abandonnée et le ou les voyants correspondants clignotent en orange. Retirez alors la carte, corrigez le problème et réinsérez-la.

Si l'insertion de carte en mode Hot-Add (Ajout hot-plug) se déroule correctement, le voyant d'état de la mémoire s'allume en vert fixe ainsi que tous les voyants des modules DIMM installés. Contrairement à l'insertion en mode Hot-Mirror (Mise en miroir hot-plug), le voyant d'état du mode miroir ainsi que celui de retrait de la carte restent éteints.

### **Passage du mode Dual-Board Hot-Plug Memory Mirroring (Mise en miroir hot-plug sur deux cartes) au mode Hot-Add (Ajout hot-plug) sans retrait de la carte mémoire**

<span id="page-14-1"></span>Généralement, le système doit être en mode Advanced ECC (ECC avancé) avec une seule carte mémoire installée pour pouvoir effectuer une insertion de carte en mode Ajout hot-plug.

Cependant, si votre système est configuré en mode Dual-Board Hot-Plug Memory Mirroring (Mise en miroir hot-plug sur deux cartes), vous pouvez décider de ne pas utiliser la protection du mode miroir afin de bénéficier de mémoire supplémentaire pour améliorer les performances de votre système. Sans la fonction d'ajout hot-plug, vous devriez éteindre et rallumer le système, exécuter l'utilitaire RBSU, sélectionner Advanced ECC (ECC avancé) comme mode AMP (Advanced Memory Protection, Protection avancée de la mémoire), puis redémarrer à partir du système d'exploitation.

Avec la fonction d'ajout hot-plug, vous pouvez passer du mode Dual-Board Memory Mirroring (Mise en miroir hot-plug sur deux cartes) au mode Advanced ECC (ECC avancé) tout en permettant au système d'exploitation d'utiliser pleinement la mémoire installée sans arrêt du serveur.

Pour passer du mode Dual-Board Memory Mirroring (Mise en miroir hot-plug de la mémoire sur deux cartes) au mode Advanced ECC (ECC avancé), procédez comme suit:

**REMARQUE :** il n'est pas nécessaire de retirer physiquement la carte entre les étapes 2 et 3. Il suffit de la déverrouiller puis de la reverrouiller.

- 1. Exécutez l'utilitaire de configuration de la mémoire hot-plug et sélectionnez le mode d'insertion **Hot-Add** (Ajout hot-plug). Le mode précédent était Hot-Mirror (Mise en miroir hot-plug) car le système est en mode Dual-Board Hot-Plug Memory Mirroring (Mise en miroir hot-plug sur deux cartes).
- 2. Déverrouillez la carte mémoire 2 (voir la Figure 6) et attendez qu'elle soit hors tension. Cela prend généralement moins d'une seconde. Le voyant d'état de la mémoire clignote en vert jusqu'à ce que la carte soit hors tension. Lorsqu'elle l'est, le voyant s'éteint.

<span id="page-16-0"></span>3. Verrouillez la carte mémoire. L'insertion en mode Ajout hot-plug commence. Une fois cette opération terminée, le système d'exploitation peut utiliser l'ensemble de la mémoire précédemment réservée à la fonction de mise en miroir.

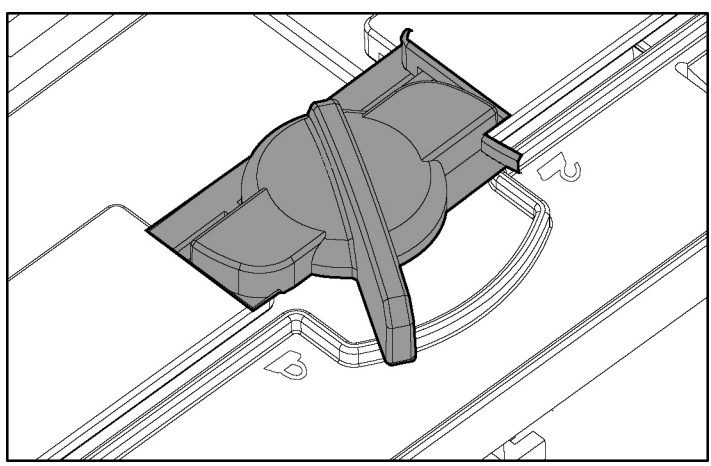

**Figure 6 : Verrouillage et déverrouillage de la carte mémoire (position verrouillée représentée)** 

# **Considérations supplémentaires concernant l'activation de la fonction d'ajout hot-plug**

# **Test des modules DIMM défectueux avant l'insertion de carte en mode Ajout hot-plug**

HP vous recommande vivement de tester les modules DIMM avant toute tentative d'insertion de carte en mode Ajout hot-plug. Un module DIMM défectueux peut entraîner des problèmes au niveau du serveur.

# <span id="page-17-0"></span>**Fonction d'ajout hot-plug et applications**

Après l'insertion d'une carte en mode Ajout hot-plug, le système d'exploitation peut utiliser pleinement la nouvelle mémoire installée. Cependant, les applications déjà en cours d'exécution ne peuvent pas forcément l'utiliser immédiatement.

Si une application est en cours d'exécution, elle a peut-être déjà alloué et demandé sa mémoire. Dans ce cas, elle doit être redémarrée (ou autre action similaire) pour pouvoir bénéficier de cette nouvelle mémoire. Les applications demandant en permanence de la mémoire supplémentaire en bénéficient généralement automatiquement sans aucune intervention de l'utilisateur.

**REMARQUE :** certains programmes indiquant la mémoire totale d'un serveur (tels que l'utilitaire System Information livré avec Microsoft Windows) n'incluent pas la mémoire ajoutée en mode hot-plug, bien qu'elle soit pleinement disponible et utilisée par le système d'exploitation.